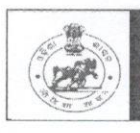

**ODISHA STAFF SELECTION COMMISSION** Unit - II, Bhubaneswar - 751001

Notice No. 346 /OSSC;

Date: 18.03.2024

Subject: Inviting objection(s) on Provisional Model Answer Keys of the Preliminary Examination (CBRE) for recruitment to the post of Vital Statistics Assistant-2023 held on 11.03.2024 and 12.03.2024 pursuant to Advertisement No. 4478/OSSC Dtd. 18.11.2023.

Pursuant to Advertisement No. 4478/OSSC Dtd. 18.11.2023, it is for the information of the candidates who have appeared in the Preliminary Examination for recruitment to the post of Vital Statistics Assistant-2023 held on 11.03.2024 and 12.03.2024 that the provisional model answer key is available on the Commission's website www.ossc.gov.in. Candidates concerned may go through the tentative answer keys using the above website by clicking on the web link provided in their respective candidate's login and raise their objections (if any) by 21.03.2024.

All candidates may note that an objection is decided on merit. How many persons filed objections has no bearing on its outcome. So, if one candidate has filed an objection about a question and any new facts or arguments are not added, there is no need to file the same objection again. However, candidates may feel free to raise objections if any of the questions are out of the syllabus.

By order of the Commission,

 $Sercetary$ 

Memo No.  $/341$  /OSSC; Date: 18.03.2024 Copy forwarded to the IRMS Team for information and necessary action.

Secretary 2024.

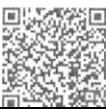

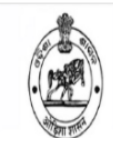

**CANDIDATE RESPONSE SHEET** 

# **KEY CHALLENGE USER MANUAL**

**Step-1**: Once you click on the given link for Key Challenge in the Website, Login Screen opens like below.

**Step-2**: Please enter the details like Roll number and Date of Birth of the candidates available in the admit card and Click on **Login** Button.

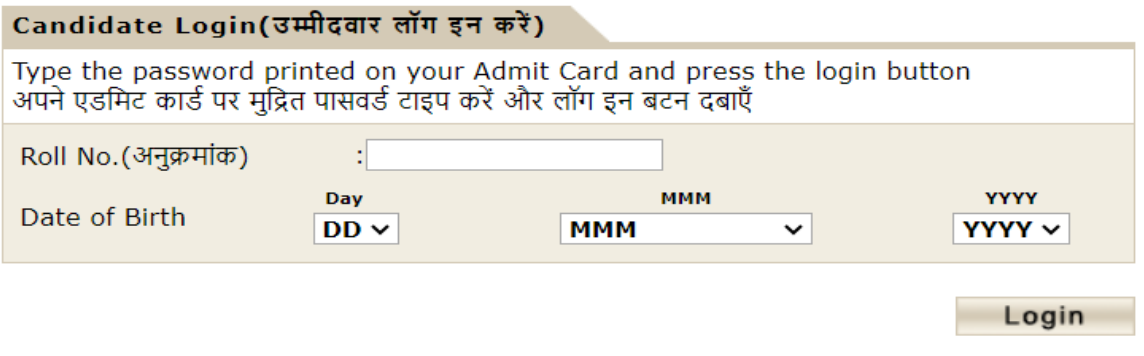

**Step-3**: Once candidate login to the portal, the Candidates Response sheet will be displayed, it includes details like

- Roll Number
- Candidates Name
- Exam Name & Post Name
- Exam Date
- Test Slot
- Centre Name
- What all questions answered by Candidate

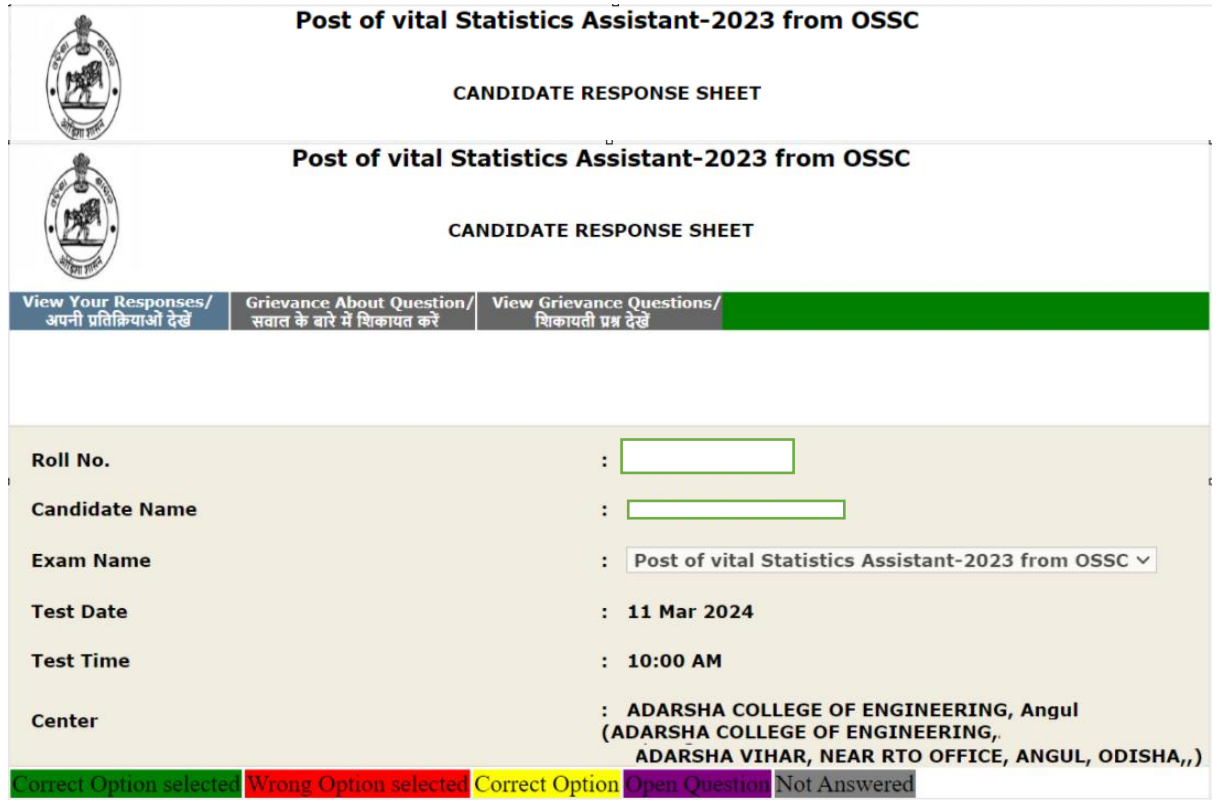

Step-4: Click On Option "Grievance about Question" Tab and It will ask the Question Number the Candidate want to raise his grievance about answer and Questions.

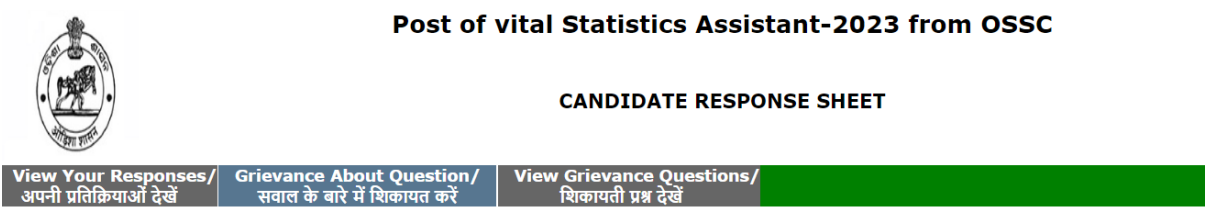

## Complain About Question/सवाल के बारे में शिकायत करें

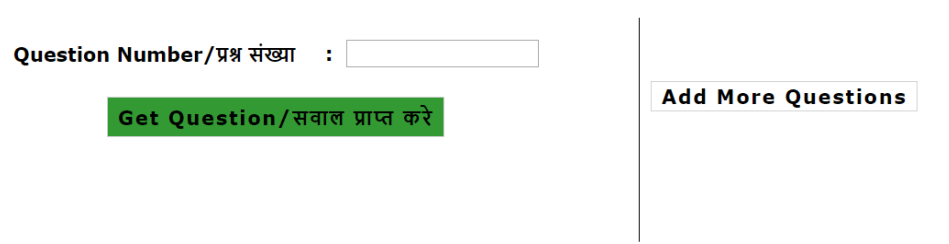

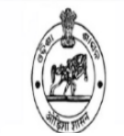

#### **CANDIDATE RESPONSE SHEET**

**Step-5**: Once you click on Get Question, It will display the Question along with 4 answer options.

**Type of Complaint**: Select any one option available in Drop down list.

**Complaint Text Box**: Type the Issue/give the details about grievance.

**Upload Scanned Image**: Choose the file and Upload.

Then Click on **Add Question** to Submit the Grievance to OSSC.

#### Complain About Question/सवाल के बारे में शिकायत करें

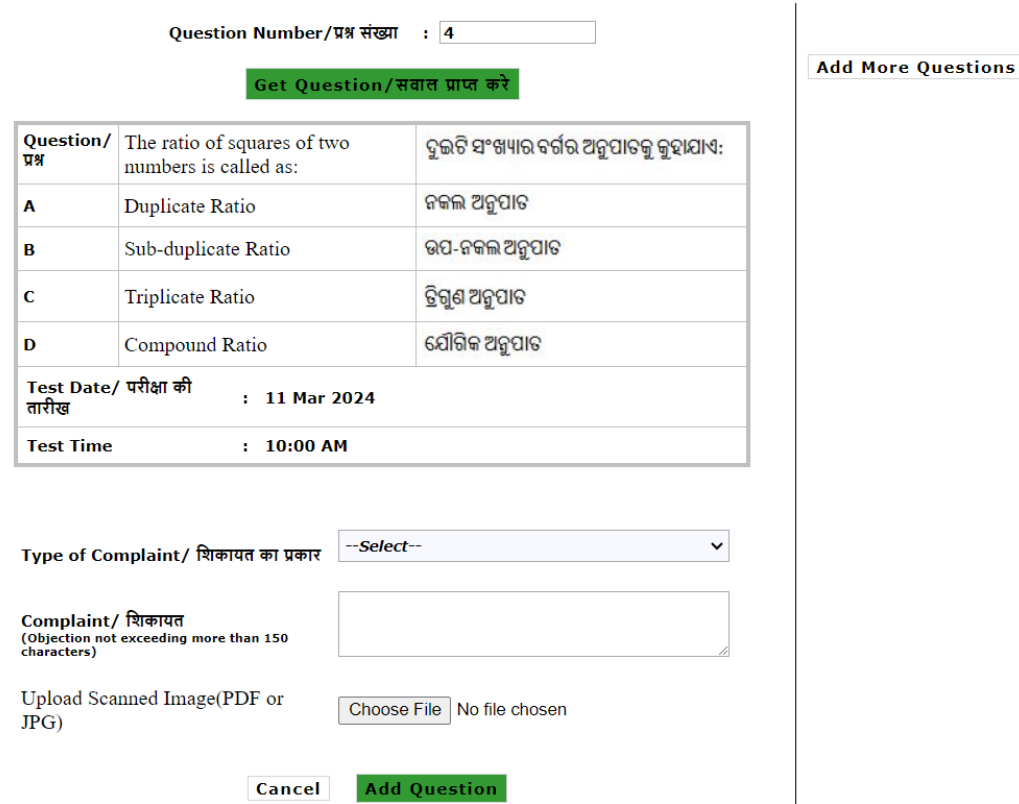

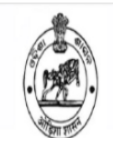

#### **CANDIDATE RESPONSE SHEET**

### Complain About Question/सवाल के बारे में शिकायत करें

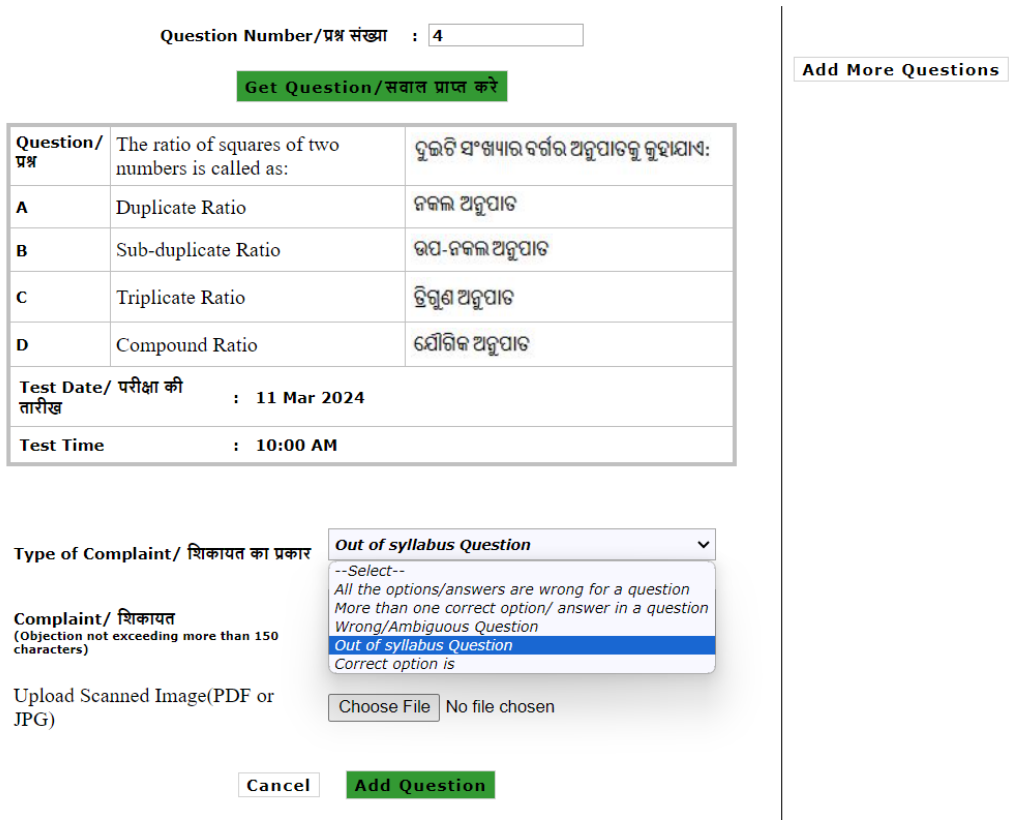

Step-6: If u have any doubt on submitted grievance Question/Options, you can edit or delete submitted Grievance.

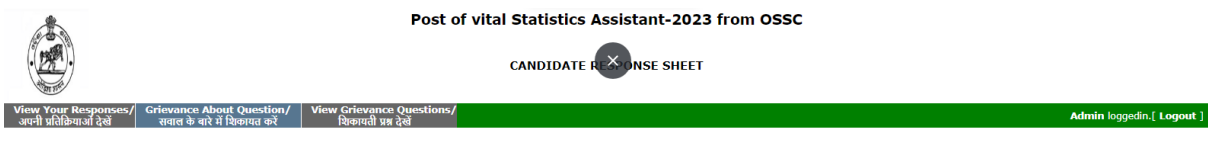

#### Complain About Question/सवाल के बारे में शिकायत करें

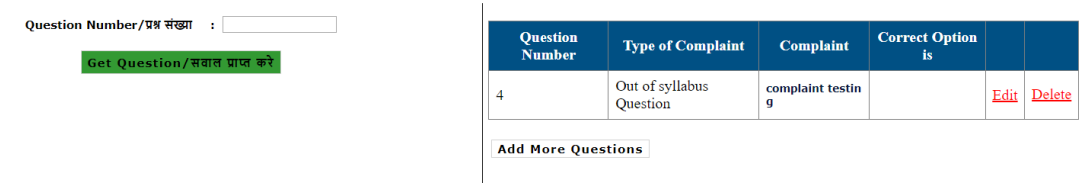